# **[Osad ja juhtnupud](#page-1-0)**

Tarnitud esemed Toote ülevaade LED-märgutuled

# **[Alustamine](#page-2-0)**

Mobiilirakenduse paigaldamine Aku laadimine ja sisselülitamine Paberi laadimine Seadme ja fotoprinteri HP Sprocket sidumine Fotoprinteri HP Sprocket eest hoolitsemine

# **[Rakenduses navigeerimine](#page-5-0)**

Avakuval ja menüüs navigeerimine Fotogaleriide sirvimine Foto tegemine või valimine Sotsiaalmeediaallikate seadistamine Foto redigeerimine, printimine ja jagamine

# **[Ohutusteave](#page-10-0)**

# **[Tehnilised andmed](#page-11-0) [Tõrkeotsing ja KKK](#page-12-0)**

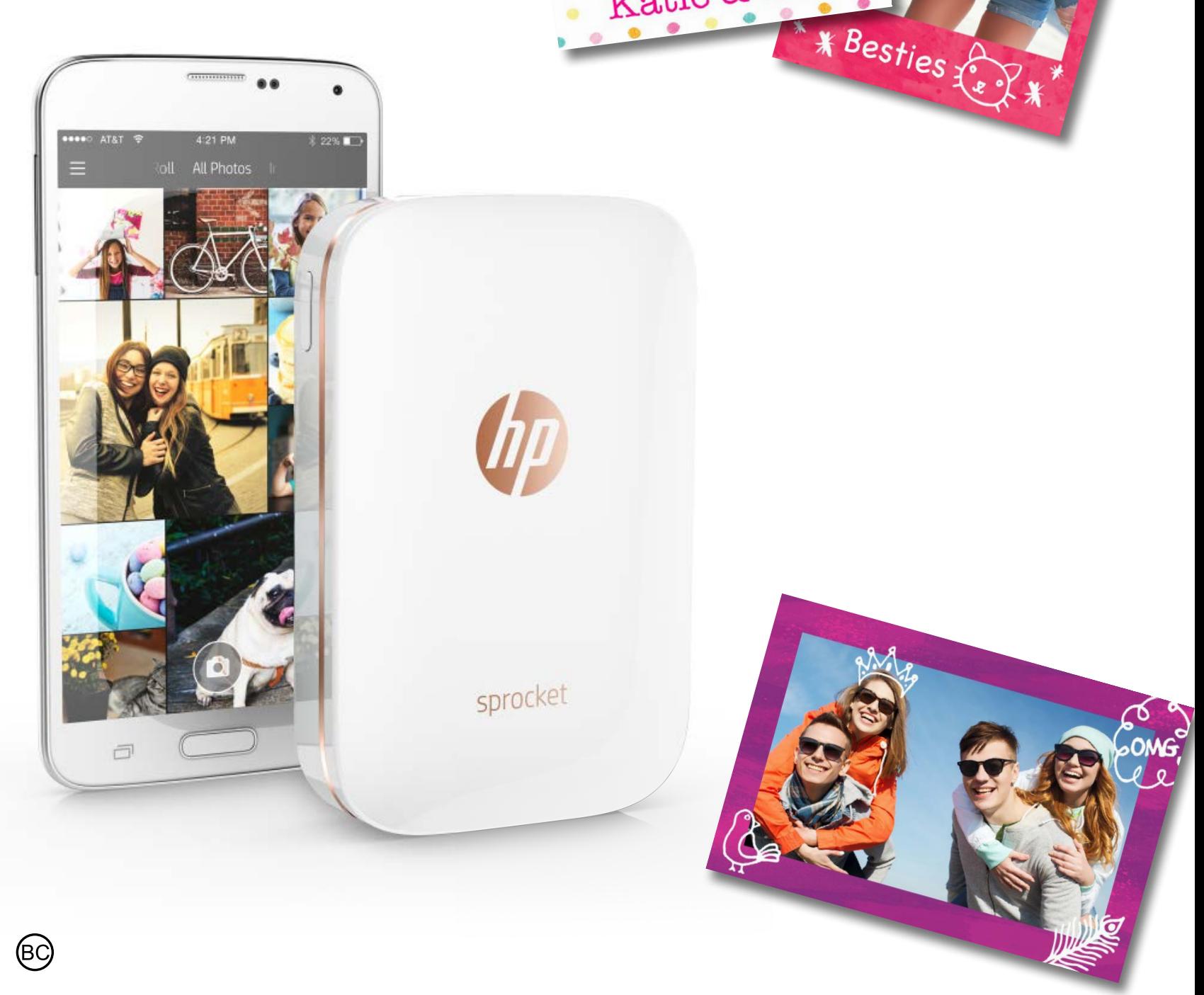

Katie & Kat

# **Fotoprinter HP Sprocket**

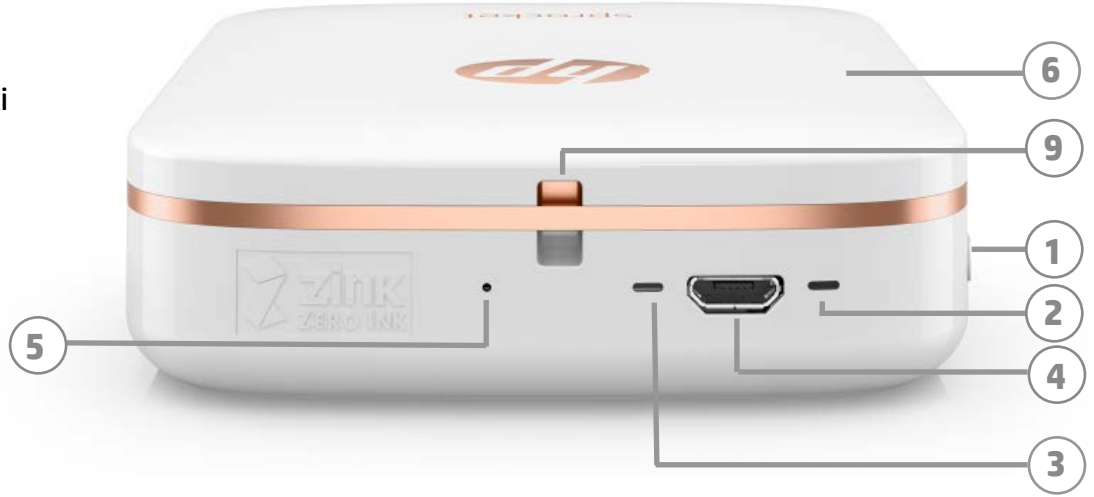

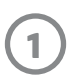

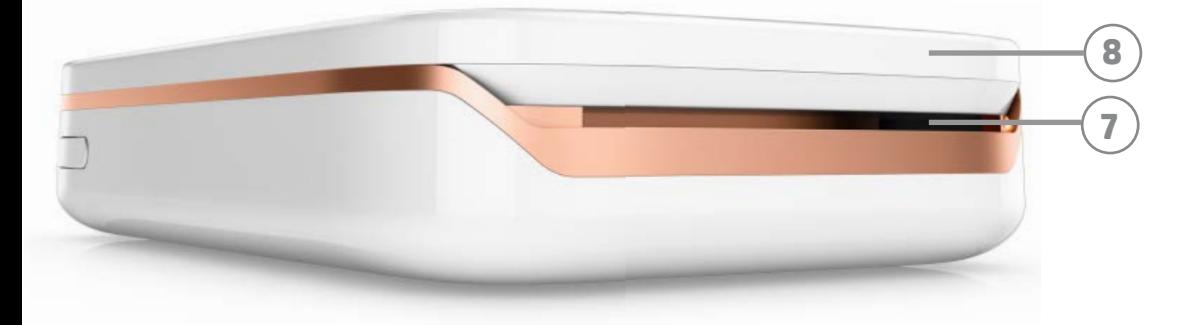

# **Tarnitud esemed**

- Fotoprinter HP Sprocket
- Seadistuskaart
- Kleepuva tagapinnaga fotopaber HP ZINK® (10 lehte)
- USB laadimiskaabel
- Regulatiivne teabeleht

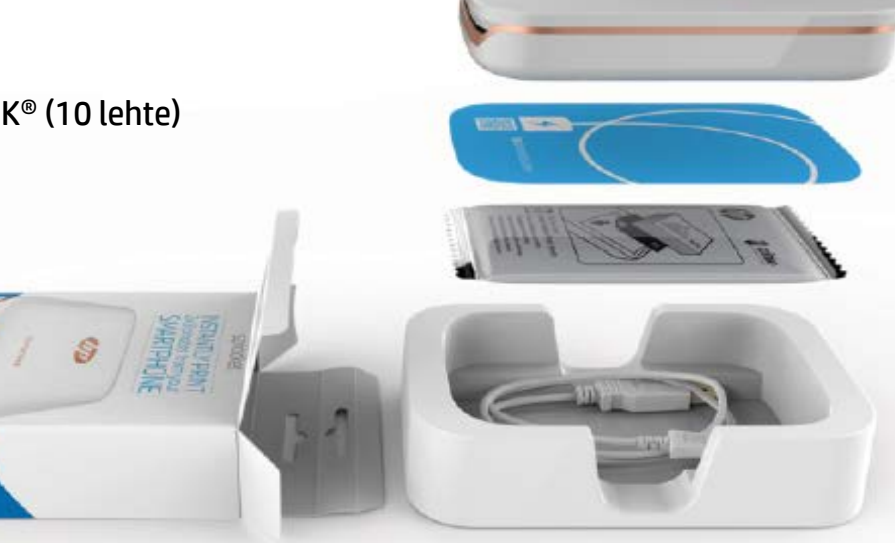

# **Toote ülevaade**

- 1. Toitenupp
- 2. Oleku LED-märgutuli
- 3. Laadimise LED-märgutuli
- 4. Laadimisport
- 5. Lähtestusnupp
- 6. Ülemine kate
- 7. Paberi väljastusava
- 8. Paberisalv
	- (ei ole väljast näha)
- 9. Sälk rihma jaoks

# **LED-märgutuled: olekuindikaator ja laadimisindikaator**

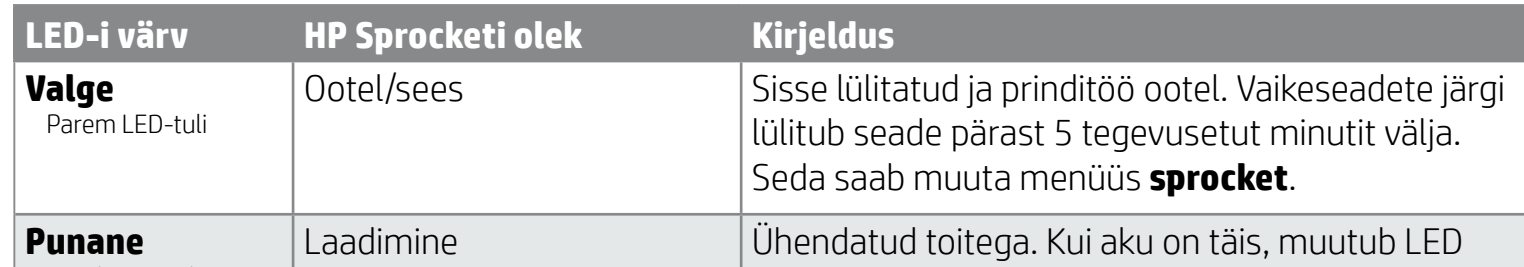

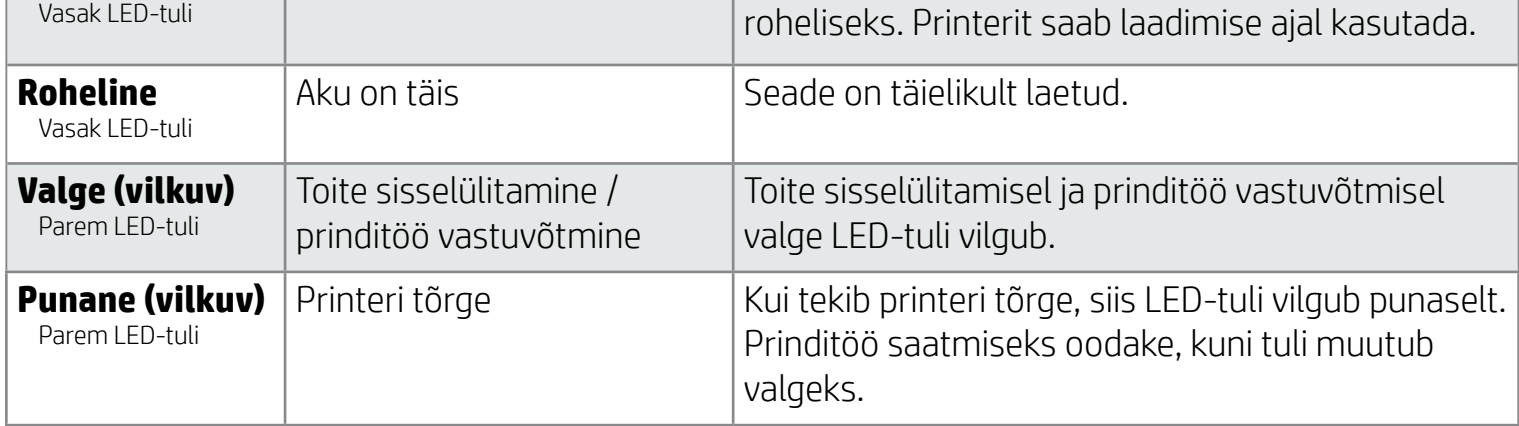

# <span id="page-1-0"></span>**Osad ja juhtnupud**

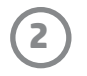

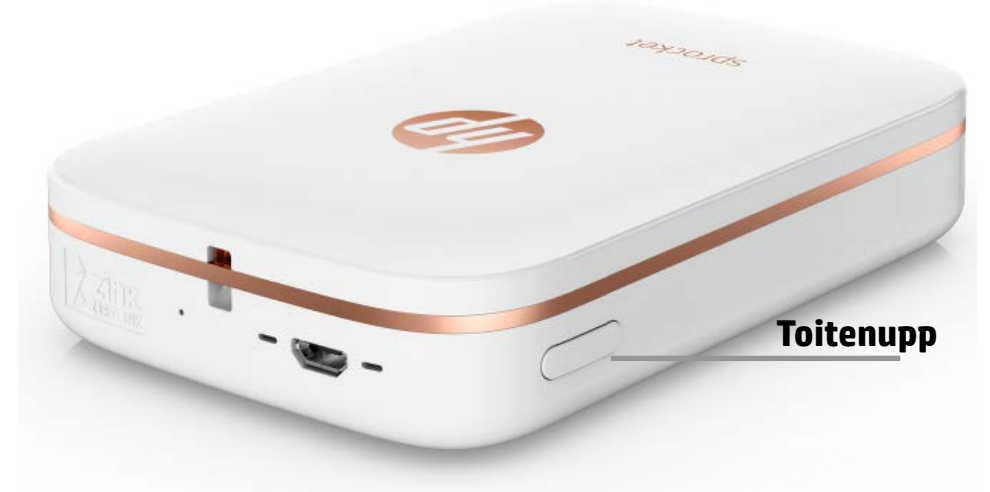

### **Paberi laadimine**

1. Eemaldage ülemine kate, libistades seda veidi ettepoole ja paberi väljastusavast eemale. See vabastab kaane ja nii saate paberi sisestamiseks eemaldada ülemise katte.

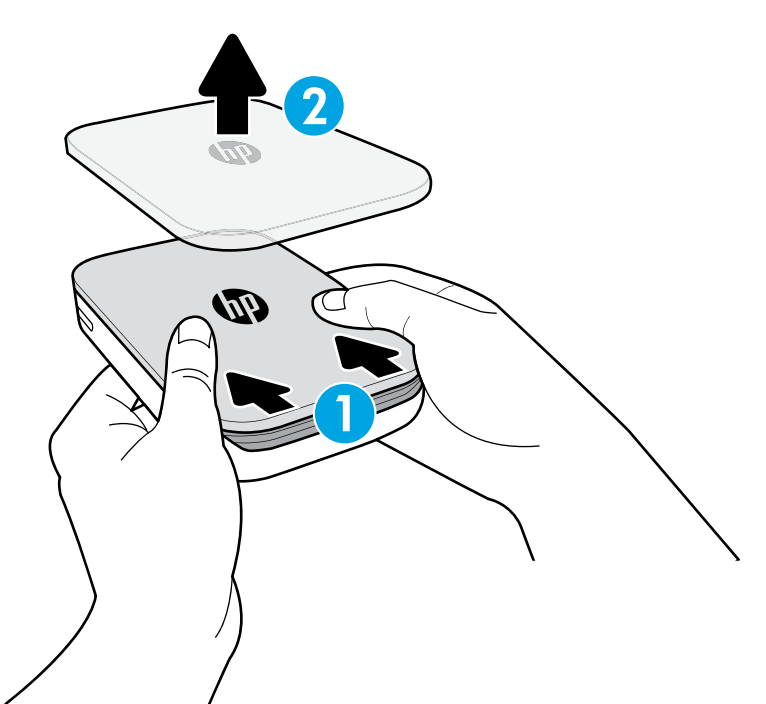

# **Mobiilirakenduse paigaldamine**

Fotoprinteri HP Sprocket kasutamiseks peate App Store®-ist või Google Play™-st alla laadima rakenduse HP Sprocket Photo Printer. Rakenduse sprocket allalaadimiseks külastage veebisaiti hpsprocket.com. Sealt suunatakse teid teie seadme jaoks sobivasse rakenduse poodi.

- Rakendust sprocket toetavad Android™-seadmed, milles on operatsioonisüsteem v4.4 ja uuem, ning iPhone® iOS-iga 8 ja uuem.
- Fotoprinteri HP Sprocket kasutamiseks peate installima rakenduse sprocket.
- Kui teie telefonil on NFC, saate seadme ja printeri siduda ka nii, et puudutate mobiilsideseadme või tahvelarvutiga fotoprinteri HP Sprocket pealmist osa. See suunab teid lehele hpsprocket.com, et saaksite installida rakenduse sprocket.

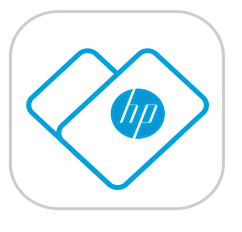

# **Aku laadimine ja sisselülitamine**

- 1. Laadimiseks sisestage mikro-USB-laadimiskaabel fotoprinterisse HP Sprocket.
- 2. Ühendage USB-kaabel laadimisadapteriga (ei ole kaasas) ja ühendage toitepessa.
- 3. Kui ühendus õnnestub, süttib LED-tuli punaselt, et näidata laadimist.
- 4. Täislaadimiseks kulub 60–90 minutit või kuni LED-tuli muutub roheliseks.
- 5. Lülitage printer sisse, vajutades ja hoides all toitenuppu, kuni LED-tuli läheb valgeks.
- 6. Lülitage printer välja, vajutades ja hoides all toitenuppu, kuni valge LED-tuli kustub.
	- Pange tähele, et kasutamise jätkamine laadimise ajal pikendab laadimise aega.
	- Kui printeri aku on täiesti tühjaks saanud, ühendage printer vooluvõrku ja laske printeril veidi aega laadida, enne kui toite sisse lülitate.

# <span id="page-2-0"></span>**Alustamine**

**3**

**Märkus.** Smartsheet® läheb enne esimest prinditööd automaatselt läbi fotoprinteri HP Sprocket. Smartsheet® puhastab ja kalibreerib printerit paberipaki jaoks. Parima pildikvaliteedi tagamiseks kasutage Smartsheet®-i iga uue paberipakiga. Iga Smartsheet® on kalibreeritud nii, et see valmistab paberipaki ette printeris kasutamiseks. Kui olete printinud kõik pakis olevad kümme lehte, visake see leht ära.

2. Võtke pakendist välja HP ZINK®-i kleepuva tagapinnaga fotopaberid (10 lehte). Veenduge, et paki all oleks sinine Smartsheet®, vöötkood ja logo suunaga alla. Pange fotopaberid Smartsheet®-i peale, nii et HP logod on samuti suunaga alla.

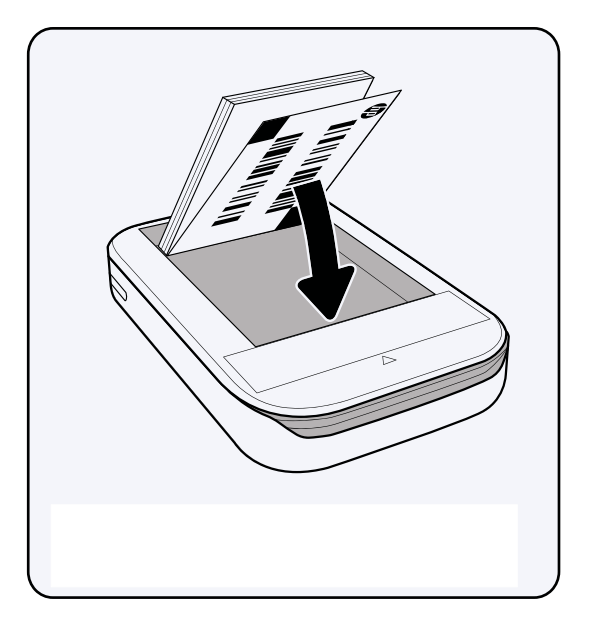

- 4. Pange ülemine kate printerile tagasi, sobitades selle sälku ja libistades kinni. See klõpsab paika ja kinnisena kinnitub kindlalt.
	- Enne paberi laadimist lülitage toide alati välja.

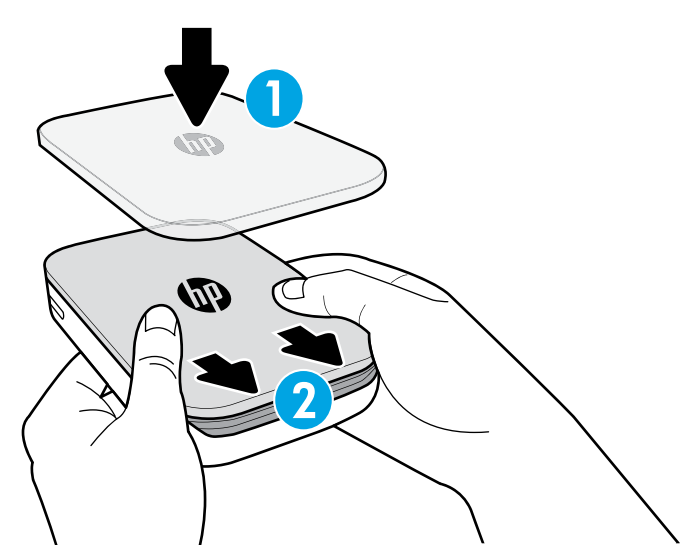

3. Pange paberid ja Smartsheet® paberisalve.

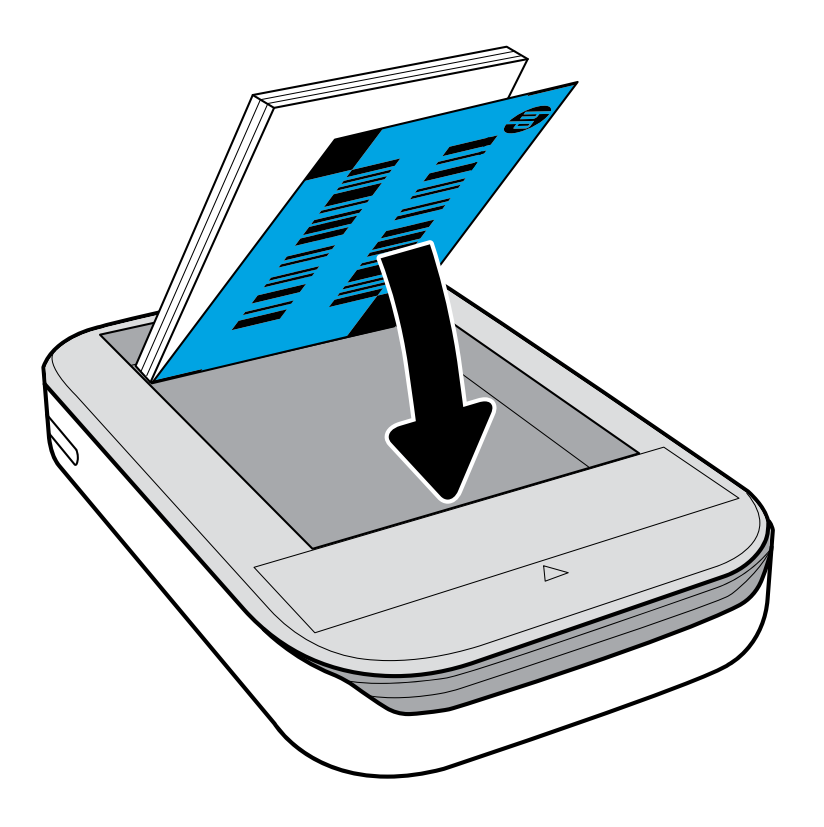

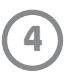

# **Hoiatus.**

- Ärge pange printerisse korraga üle 1 paki HP ZINK®-i kleepuva tagapinnaga fotopaberit (10 lehte ja 1 Smartsheet®), et vältida paberiummistusi või printeri tõrkeid.
- Kasutage printeriga ainult HP ZINK®-i kleepuva tagapinnaga fotopaberit, et vältida paberiummistusi ja rikkeid. Saate osta lisapaberit Sprocketi rakendusest, puudutades peamenüüs käsku Buy Paper (Osta paberit).
- Paberiummistuse korral ärge tõmmake paberit. Selle asemel lülitage printer välja ja uuesti sisse, et paber automaatselt väljastada.
- Ärge tõmmake paberit printimise ajal printerist välja.
- Kui fotole satub pritsmeid või niiskust, pühkige need esimesel võimalusel ära, et värv ei kahjustuks. Parima prindikvaliteedi tagamiseks hoidke fotopaberit puhta ja sirgena.

# **Mobiilsideseadme ja fotoprinteri HP Sprocket sidumine**

#### **Android™**

- 1. Printeri sisselülitamiseks vajutage toitenuppu ja hoidke seda 3 sekundit all. Printeri sisselülitumisel vilgub LED-tuli valgena ja kui toide on täiesti sees, jääb tuli valgena põlema.
- 2. Veenduge, et mobiilsideseadmes või tahvelarvutis oleks Bluetooth sisse lülitatud, ja seejärel avage sprocketi rakendus. Valige ülevalt vasakust nurgast peamenüü  $\equiv$ .
- 3. Printeri sidumiseks mobiilsideseadme või tahvelarvutiga puudutage ikooni **sprocket**. Hüpikteade suunab teid printeri sidumiseks Android™-i **seadetesse**. Kuvatakse saadaolevate seadmete loend.
- 4. Valige loendist printer, mida soovite seadmega siduda.

#### **iPhone®**

- 1. Printeri sisselülitamiseks vajutage toitenuppu ja hoidke seda 3 sekundit all. Printeri sisselülitumisel vilgub LED-tuli valgena ja kui toide on täiesti sees, jääb tuli valgena põlema.
- 2. Avage iPhone®-i **seaded** ja valige **Bluetooth**. Lülitage **Bluetooth** sisse ja seejärel valige loendist printer.
- 3. Järgmisena käivitage sprocketi rakendus. Lisateavet vt jaotisest "Mobiilirakenduse installimine".
- Kui üritate fotot printida ega ole HP printeriga ühendatud, kuvatakse meeldetuletuseks sõnum.
- Kui teie mobiilsideseade ja printer ei ühendu, üritage printerit lähtestada. Juhiseid vaadake KKK jaotisest "Kuidas printerit lähtestada?"

### **Fotoprinteri HP Sprocket eest hoolitsemine**

- Eemaldage printerilt sõrmejäljed, tolm ja mustus kuiva mikrokiust lapiga.
- Hoidke ülemine kate peal, et tolm ja praht ei satuks paberiteele.

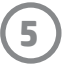

## **Avakuval ja menüüs navigeerimine**

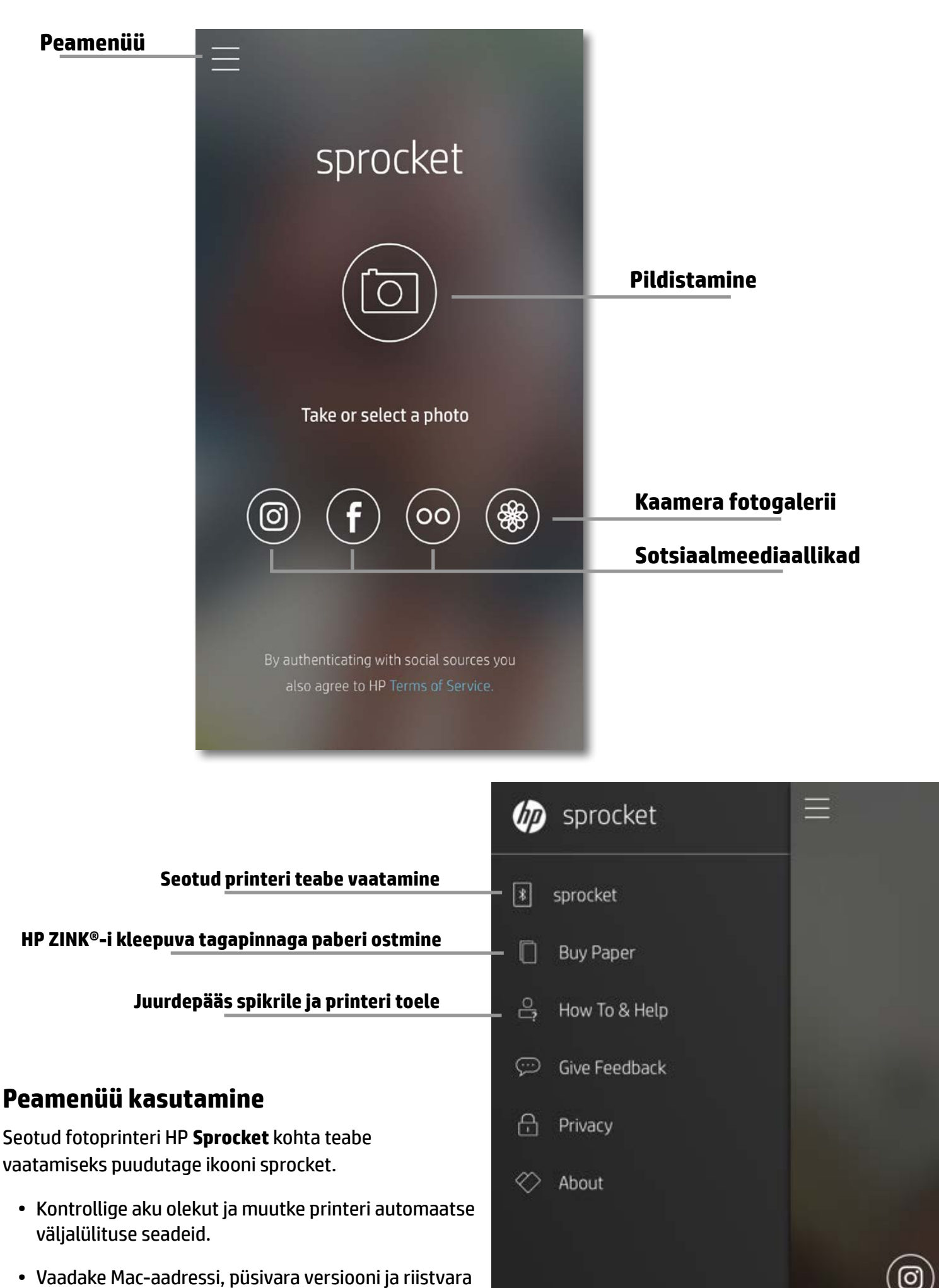

versiooni. Neid läheb vaja, kui võtate ühendust

HP Sprocketi toega.

• Sellel ekraanil näidatakse ka püsivara täiendusi, kui need on saadaval.

#### **Juurdepääs fotoallikatele**

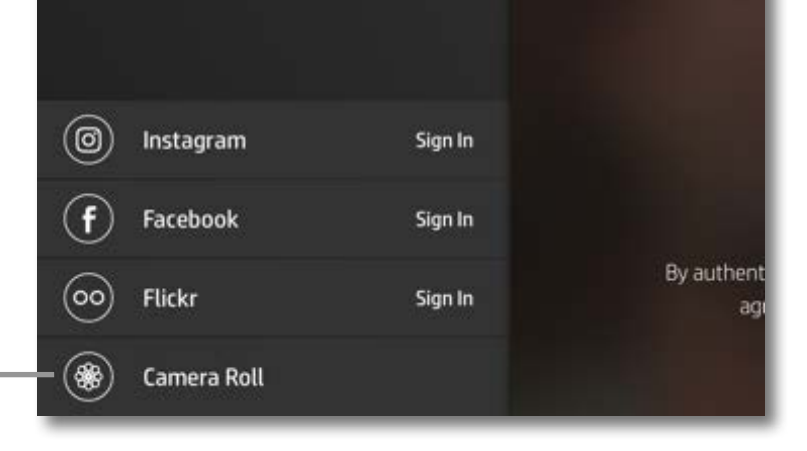

# <span id="page-5-0"></span>**Rakenduses navigeerimine**

**6**

- 1. Valige peamenüüst sotsiaalmeediaallikas või kaamera fotogalerii, et vaadata toetatud fotoallikaid.
- 2. Kui fotoallikas on valitud, nipsake ekraanil vasakule või paremale, et sirvida kõiki galeriisid.
- 3. Iga sotsiaalmeediaallika juures kuvatakse sisselogimisekraan, kuni sisestate mandaadid ja annate rakendusele sprocket juurdepääsu oma fotodele.
	- Teavet juurdepääsu kohta sotsiaalmeedia konto fotodele vt jaotisest "Sotsiaalmeediaallikate seadistamine".

# **Fotogaleriide sirvimine**

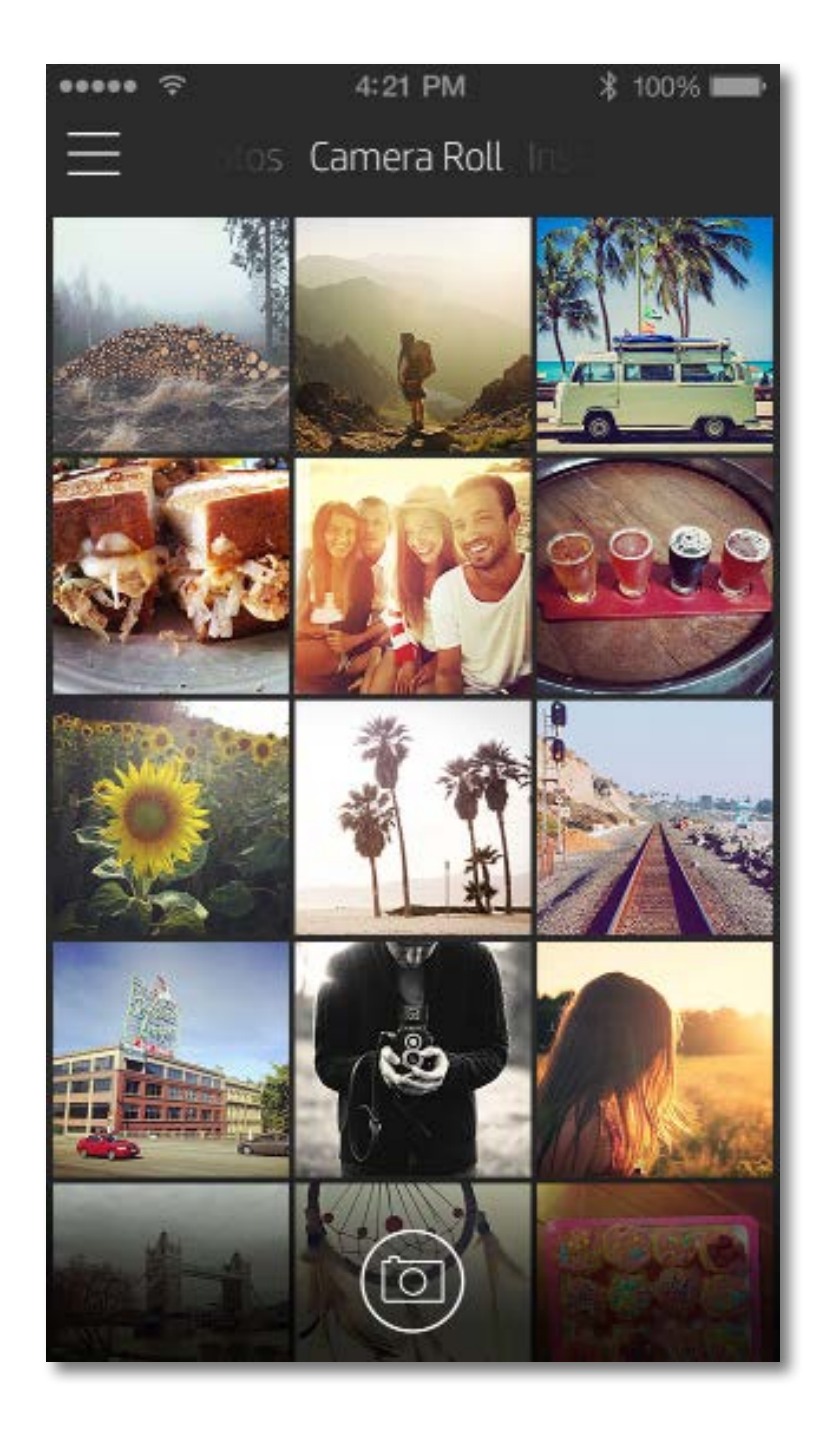

Kasutajakogemus rakenduses sprocket navigeerimisel võib teie operatsioonisüsteemist olenevalt olla erinev. Stiililised erinevused muudavad funktsioonid ja kogemuse veidi erinevaks.

# **Foto tegemine või valimine**

- 1. Käivitage rakendus HP sprocket.
- 2. Puudutage avakuval pildistamiseks ekraani keskel olevat kaamera ikooni. Võite foto valida ka seadmest või sotsiaalmeediaallikast, puudutades ühte neljast allpool olevast ikoonist.
- 3. Kui otsustate pildistada, avaneb kaamera. Pöörake kaamera vaade ümber, puudutades ikooni  $\overline{Q}$  ülemises vasakus nurgas. Väljumiseks ja avakuvale naasmiseks puudutage ikooni  $\times.$
- 4. Kui olete foto teinud või valinud, saate valikut redigeerida, printida või jagada.

• Teavet juurdepääsu kohta sotsiaalmeedia konto fotodele vt jaotisest "Sotsiaalmeediaallikate seadistamine".

## **Sotsiaalmeediaallikate seadistamine**

- Väljuge pildi eelvaatest, puudutades üleval paremas nurgas ikooni $\times$  .
- Uue foto tegemiseks puudutage üleval vasakus nurgas ikooni $\lceil\overline{\bigcirc}\rceil.$
- Pildi isikupärastamiseks puudutage redigeerimisikooni  $\hat{\gg}$ . Vt jaotist "Foto redigeerimine".
- Printimiseks valige printeri ikoon  $\Box$ . Vt jaotist "Foto printimine".
- Foto suumimiseks, pööramiseks ja suuruse muutmiseks viige ekraanil kaks sõrme kokku.
- Pildi saatmiseks sotsiaalmeediasse ja muudesse rakendustesse puudutage jagamise ikooni  $\lceil\mathcal{a}\rceil$ . Vt jaotist "Foto jagamine".

- 1. Puudutage peamenüüs loendatud sotsiaalmeediaallikate juures käsku **Sign In** (Logi sisse), et lubada rakendusel sprocket koguda fotosid teie kontodelt.
- 2. Teid suunatakse rakenduse sisselogimislehele.
- 3. Sisestage mandaadid, et anda rakendusele sprocket juurdepääs teie fotogaleriidele.
- 4. Valige foto, mida redigeerida, printida või jagada. Saate sirvida sotsiaalmeedia fotosid rakenduses sprocket.

### **Pildi eelvaade**

Redigeerige, printige või jagage fotot pildi eelvaate ekraanilt.

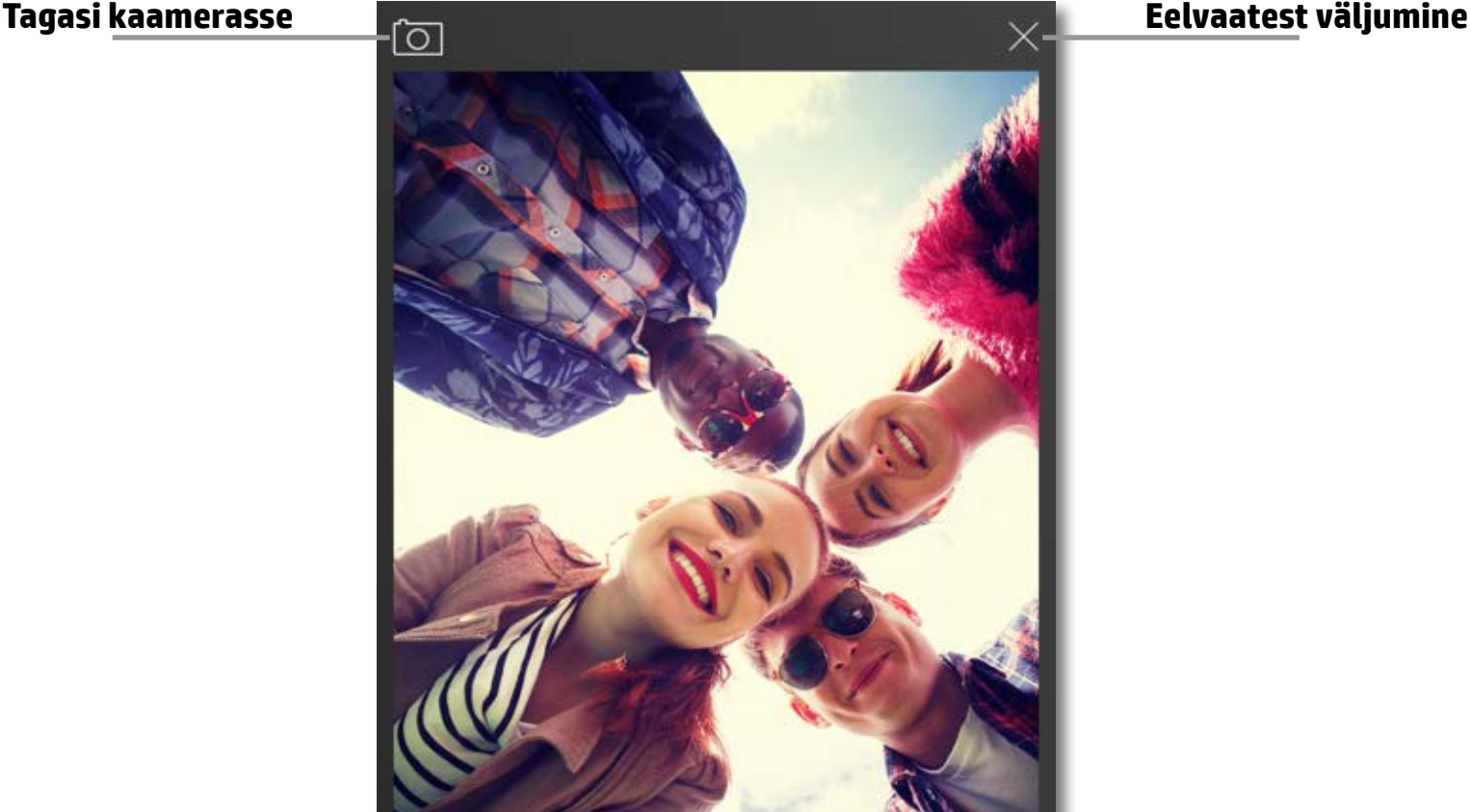

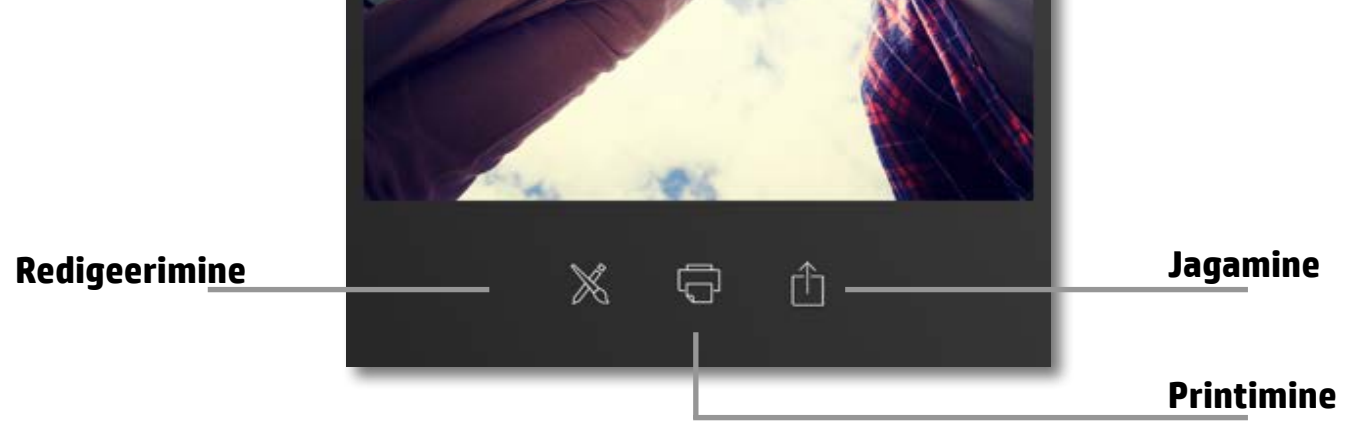

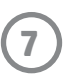

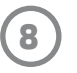

# **Foto redigeerimine**

Foto välimuse reguleerimiseks, teksti või kleebiste lisamiseks ja filtrite rakendamiseks puudutage redigeerimisikooni  $\hat{\mathbb{X}}$  . Kui olete redigeerimise lõpetanud, salvestage foto kindlasti, puudutades all paremas nurgas olevat linnukest.

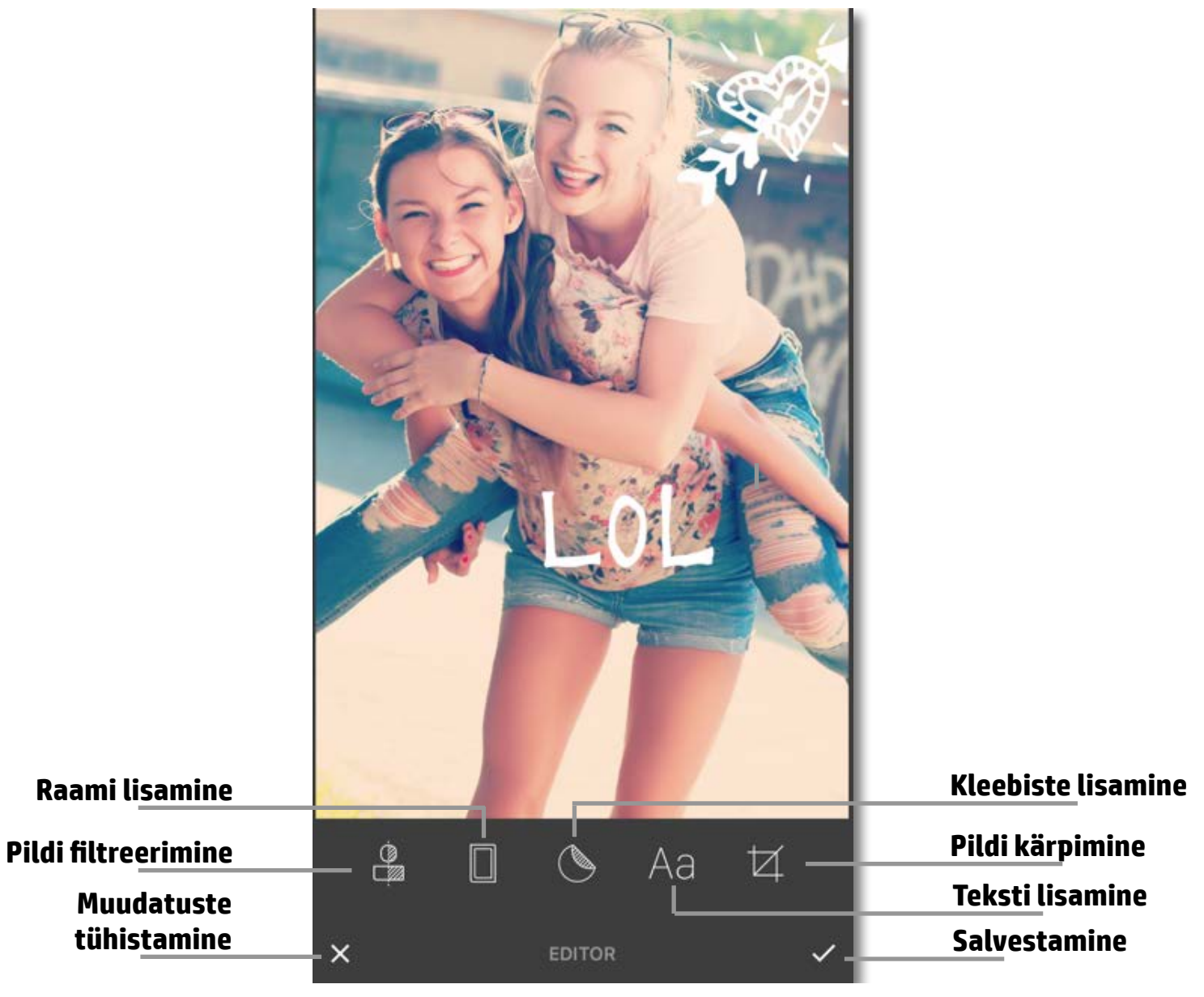

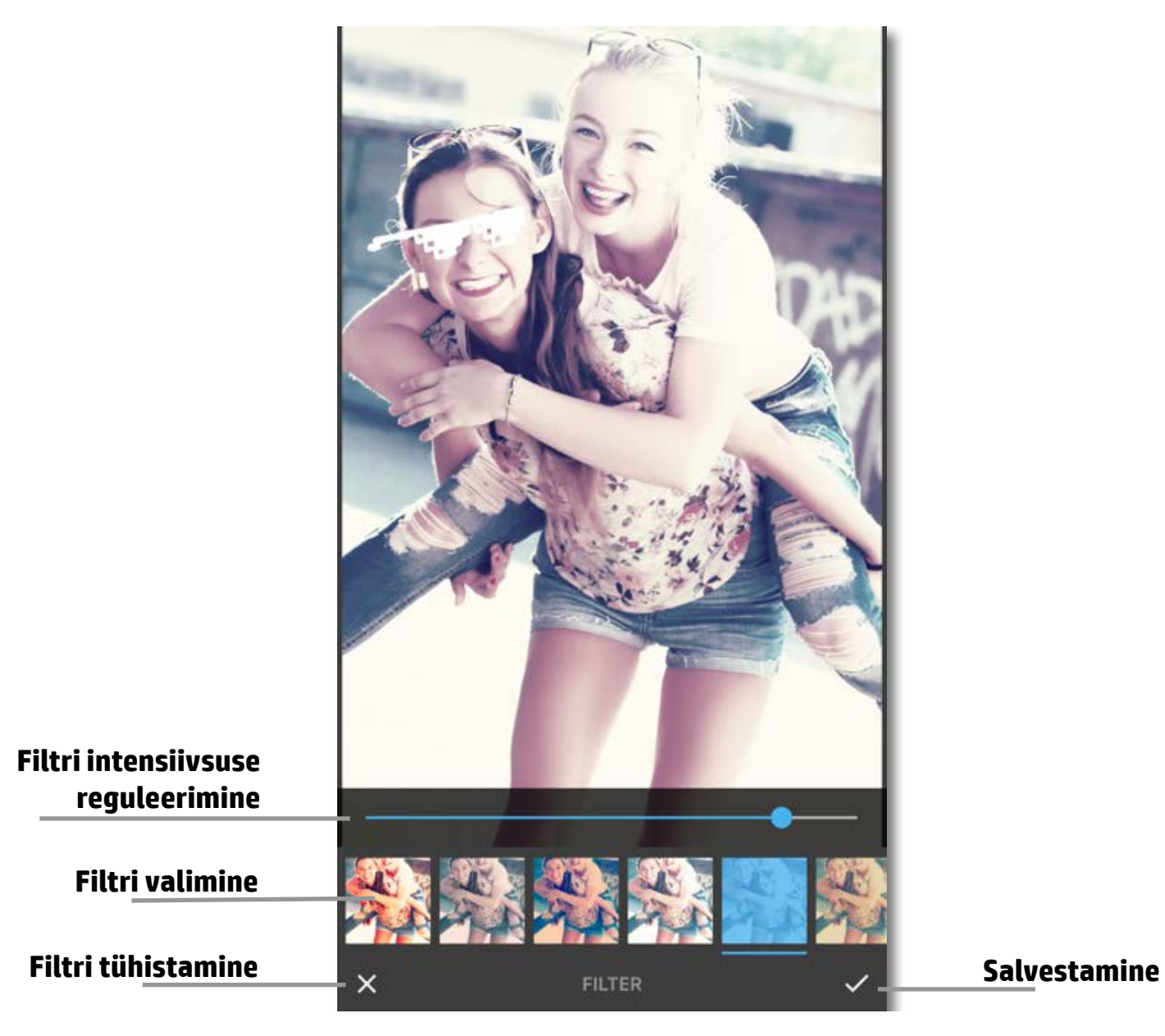

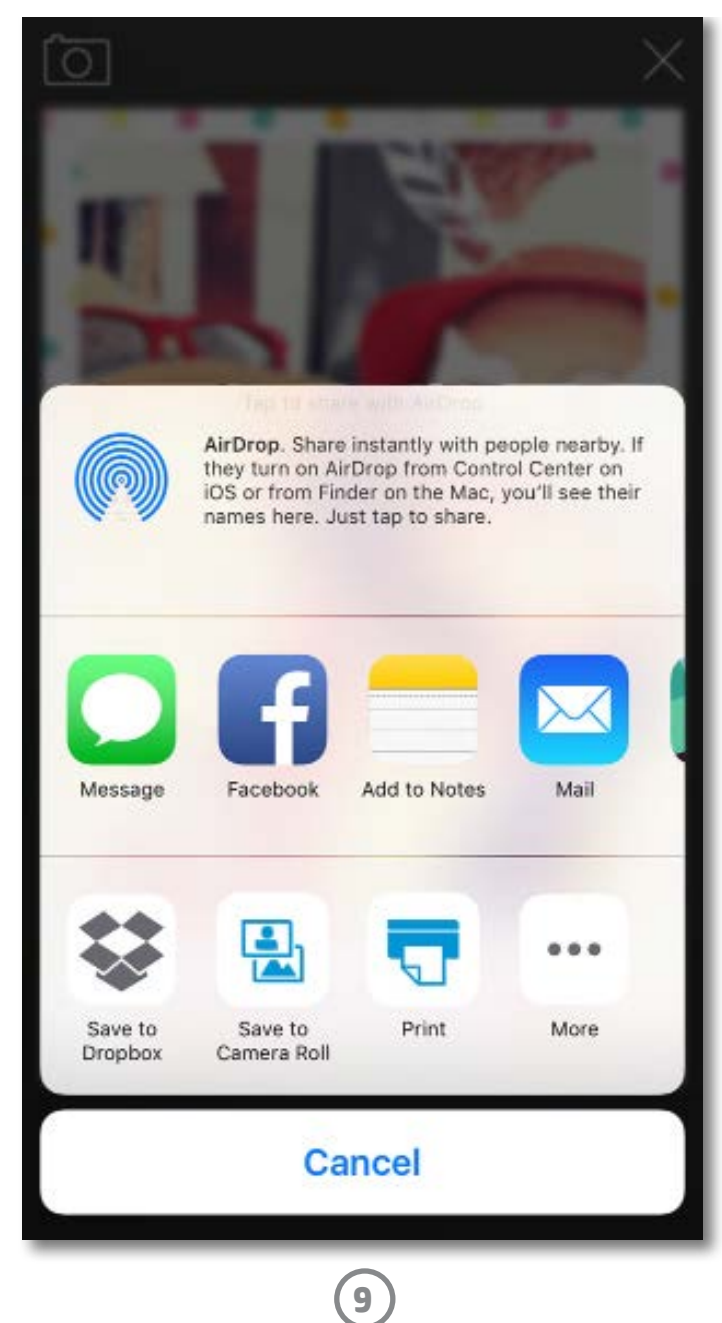

# **Foto printimine**

- 1. Puudutage printimisikooni  $\Box$ , et saata foto fotoprinterisse HP Sprocket.
- 2. Kuvatakse kinnitusteade "Sending to printer" (Printerisse saatmine) koos edenemisribaga, mis annab teada, et toimub prinditöö töötlemine.
- 3. Valge LED-toitetuli vilgub, printer sumiseb kergelt ja algab pildi printimine.
- 4. Kui olete foto printinud, kasutage seda niisama või eemaldage fotopaberilt tagakate, tõmmates seda õrnalt nurgast. Kleepige foto kaustale, kiirköitjale või albumisse.
	- Kui printimisikooni vajutamisel kuvatakse tõrketeade, et te ei ole printeriga ühendatud, siis veenduge, et printer oleks sisse lülitatud, ja siduge seade printeriga, et proovida uuesti printida.
	- Kui saadate mitu prinditööd järjest, võib ilmuda tõrketeade "Printer in Use" (Printer on kasutuses). Selle vältimiseks laske igal prinditööl lõppeda, enne kui saadate printerisse järgmise pildi.
	- Enne printimist veenduge, et paberi väljastusavas ei oleks ühtegi takistavat eset.
	- Ärge lülitage printerit prinditöö töötlemise ajal välja.

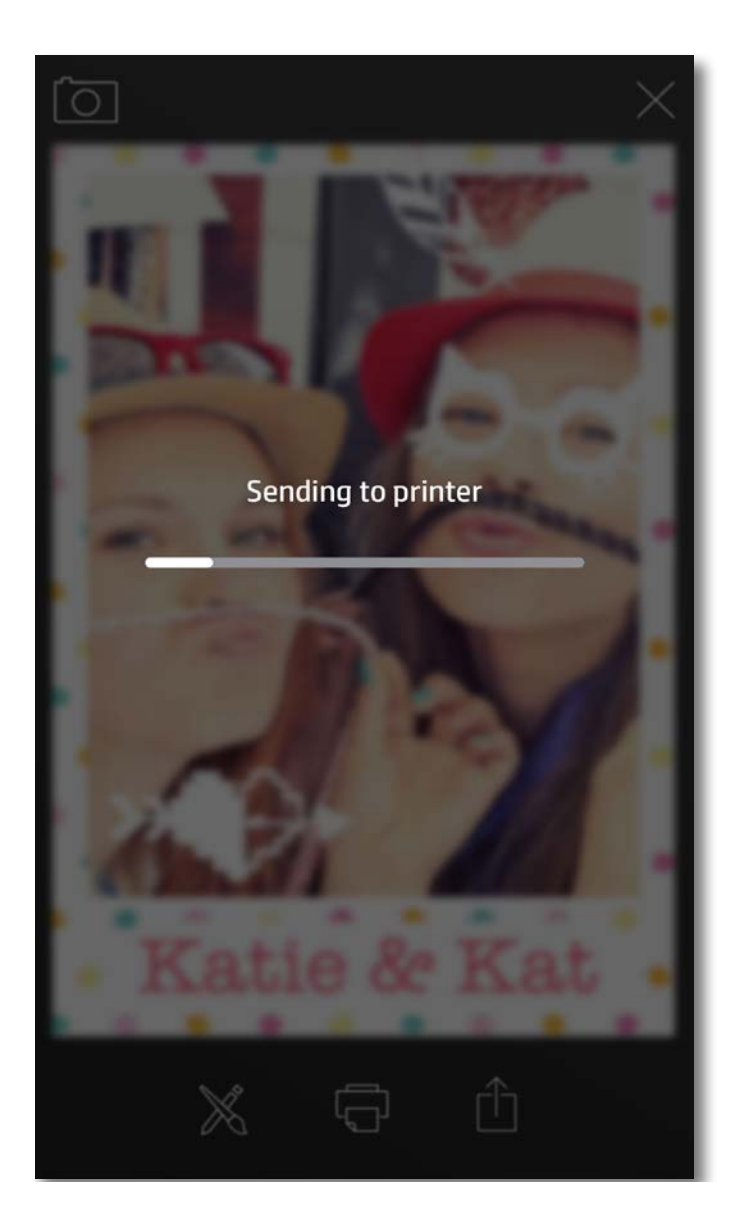

- 1. Foto saatmiseks sotsiaalmeediasse ja muudesse rakendustesse puudutage jagamise ikooni  $\vec{[\cdot]}$ .
- 2. Kui olete jagamise ikooni puudutanud, saate fotot saata SMS-i, meili või pilveteenusega või sotsiaalmeedia kaudu. Kui olete sobiva jagamisvahendi valinud, laaditakse see vastavas rakenduses.

## **Foto jagamine**

**Märkus.** Saadaolevad jagamisvõimalused erinevad olenevalt operatsioonisüsteemist ja mobiilsideseadmesse installitud rakendustest.

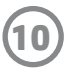

Regulatiivset ja ohutusteavet vaadake toote pakendis olevast teabelehest.

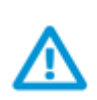

### **Akuohutus**

- Ärge võtke toodet ega akut lahti ega tekitage akuterminalides lühist.
- Vältige kokkupuudet lekkiva või kahjustatud akuga.
- Kui toodet kasutab väike laps, on soovitatav täiskasvanu järelevalve.
- Ärge lööge ega pressige toodet ega pange seda tulle.
- Ärge kasutage printerit, kui toote aku on punsunud ja põhjustab toote paisumist.
- Vältige toote kokkupuudet kõrge temperatuuri ja niiskusega.

#### **Kui kasutaja kõrvaldab seadme jäätmed kasutusest**

See märk tähendab, et toodet ei tohi panna olmejäätmete hulka. Selle asemel peate kaitsma inimeste tervist ja keskkonda ning viima oma seadmeromud selleks ette nähtud elektroonikaromude kogumispunkti. Kui soovite lisateavet, võtke ühendust oma olmejäätmete kõrvaldamisteenust pakkuva ettevõttega või minge aadressile [http://www.hp.com/recycle.](http://www.hp.com/recycle)

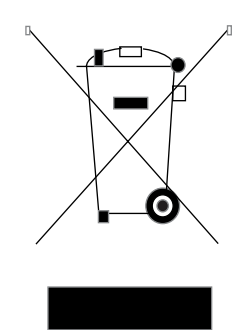

### **Jäätmekäitlusprogramm**

HP pakub paljudes riikides/piirkondades üha rohkem toodete tagastamise ja ringlussevõtu võimalusi ning teeb koostööd paljude maailma suurimate elektroonikaseadmete ümbertöötamiskeskustega. HP säästab ressursse, müües osa oma kõige populaarsematest toodetest edasi.

Lisateavet HP toodete ümbertöötamise kohta leiate aadressilt [www.hp.com/recycle.](http://www.hp.com/recycle)

### **Ülemise katte eemaldamine**

Enne printerilt ülemise katte eemaldamist ja paberi laadimist lülitage fotoprinter HP Sprocket alati välja.

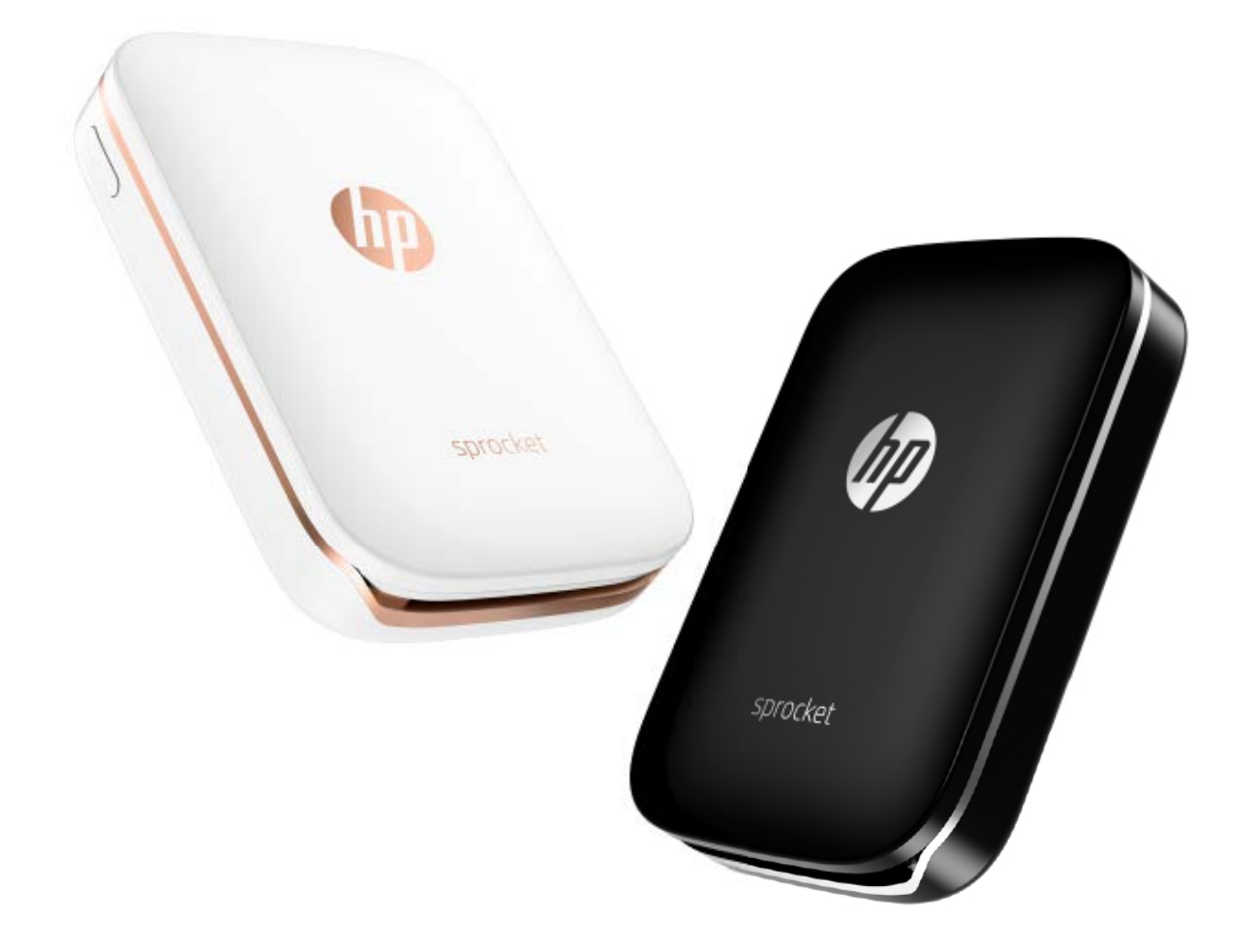

Apple, Apple'i logo, iPhone, iPad, iPod ja iPod touch on ettevõtte Apple Inc. USA-s ja teistes riikides registreeritud kaubamärgid. App Store on ettevõtte Apple Inc. teenusemärk. Android ja Google Play on ettevõtte Google Inc. kaubamärgid. Google ja Google'i logo on ettevõtte Google Inc. registreeritud kaubamärgid.

# <span id="page-10-0"></span>**Ohutusteave**

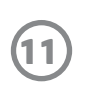

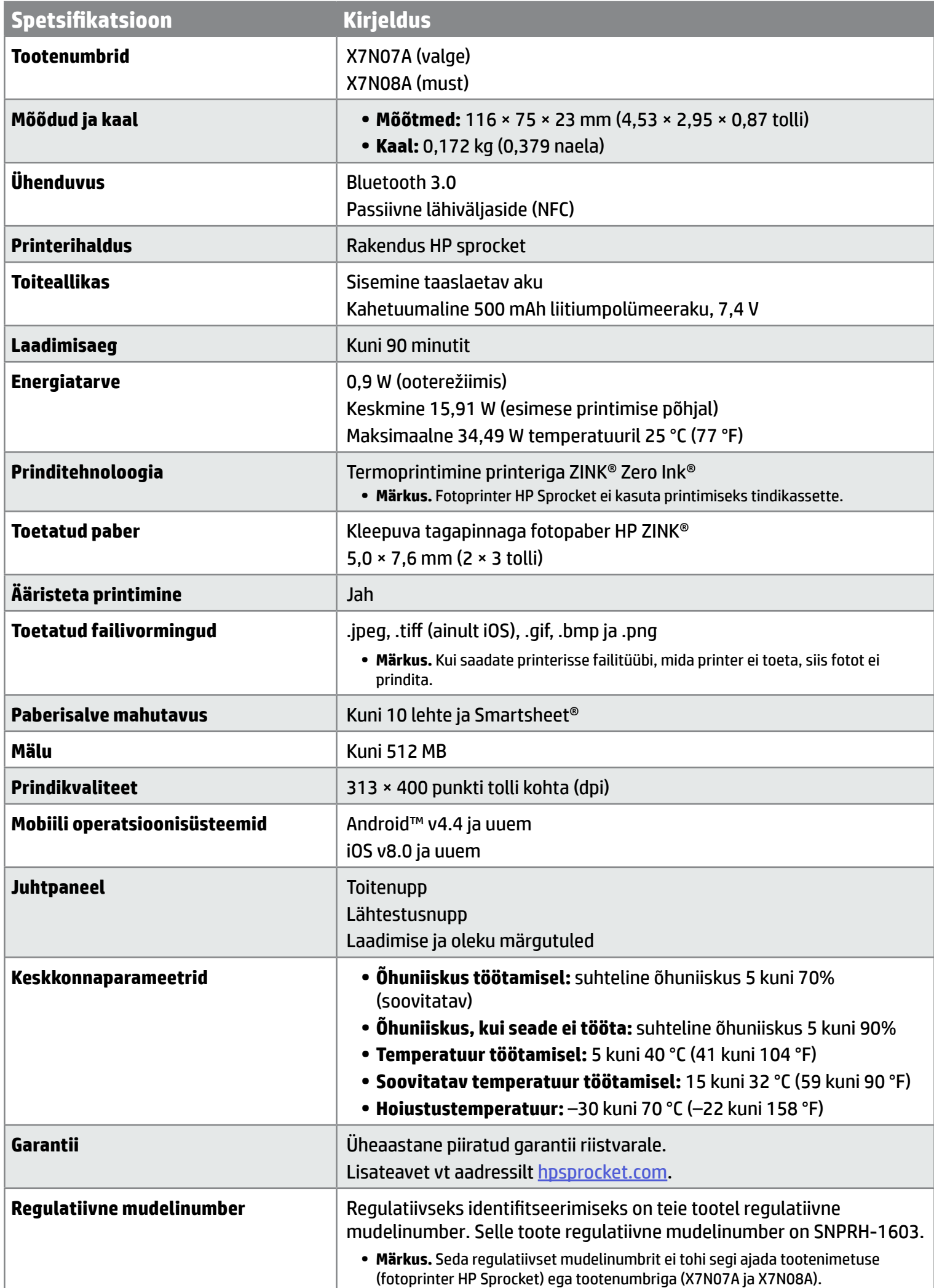

# <span id="page-11-0"></span>**Tehnilised andmed**

# **Mis siis, kui printer ikkagi ei prindi?**

Kui te ei saa printida printerisse rakendusega HP Sprocket, järgige neid soovitusi printimisprobleemide tõrkeotsinguks.

- **• Lülitage printer sisse.** Vaikimisi on printer seadistatud 5 minuti pärast välja lülituma. Printeri automaatse väljalülitumise aja muutmiseks avage oma mobiilsideseadmel rakendus HP Sprocket. Puudutage nuppu  $=$ , puudutage valikut **sprocket** ja seejärel valikut **Auto Off** (Automaatne väljalülitumine). Valige, millal printer peaks välja lülituma.
- **• Printeri laadimine.** Vaadake, kus on printeril valge ja roheline märgutuli. Oleku märgutuli on ühtlane ja valge, kui printer on sisse lülitatud, ning laadimise märgutuli on ühtlane ja roheline, kui printer on täielikult laetud.
- **• Veenduge, et Bluetooth oleks sisse lülitatud ja teie printeriga seotud.** Veenduge, et teie mobiilsideseadmel oleks Bluetooth sisse lülitatud ja et see oleks teie printeriga seotud. Kui printer on teie mobiilsideseadmega juba seotud, võib probleemi lahendada Bluetoothi välja ja uuesti sisse lülitamine.
- **• Veenduge, et printeri sisendsalves on fotopaberit.** Laadige kuni 10 lehte fotopaberit koos sinise HP ZINK® Smartsheetiga. Veenduge, et Smartsheet® oleks virna põhjas, nii et vöötkoodiga külg jääb allapoole, ja fotopaberi prinditav pool oleks peal.
- **• Lahendage tõrketeated, mis rakenduses HP Sprocket kuvatakse.** Näiteks kui kuvatakse teade "Out of Paper" (Paber on otsas), laadige sisendsalve rohkem fotopaberit.
- **• Viige printer ja oma mobiilsideseade üksteisele lähemale.** Bluetooth-signaalid võivad suurema kauguse korral olla nõrgemad.
- **• Printeri püsivara värskendamine.** Veenduge, et teie mobiilsideseade oleks Internetiga ühendatud, ja seejärel avage rakendus HP Sprocket. Kui saadaval on püsivaravärskendus, kuvatakse püsivara värskendamise ekraan. Värskendamise lõpuleviimiseks järgige ekraanil kuvatavaid viipu.
- **• Lähtestage printer.** Otsige printerilt üles lähtestamise ava, mis asub laadimispesa juures, sisestage sirge nõel avasse, et vajutada lähtestamise nuppu printeri väljalülitumiseni. Taaskäivitage printer.

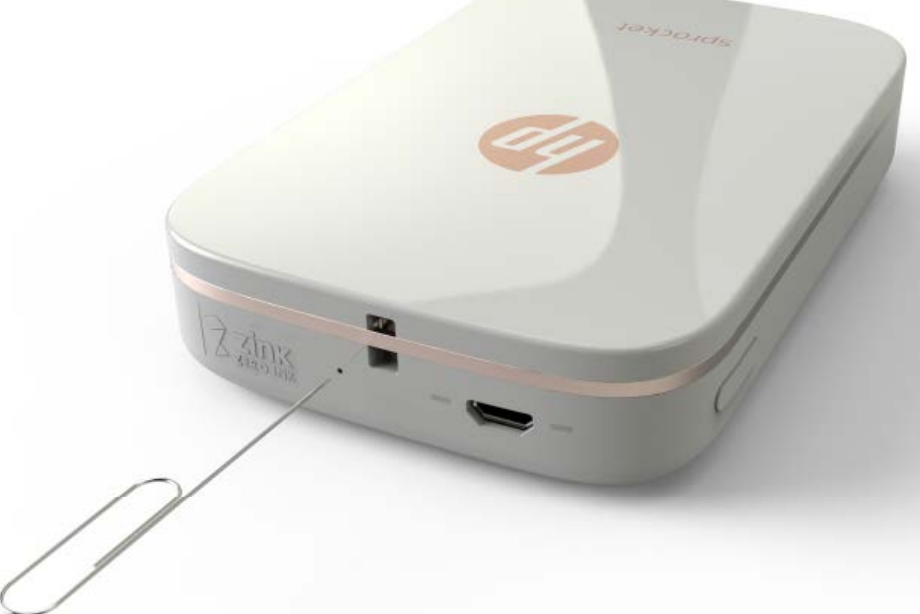

väljalülitumise aja muutmiseks avage oma mobiilsideseadmel rakendus HP Sprocket. Puudutage nuppu  $=$ , puudutage valikut **sprocket** ja seejärel valikut **Auto Off** (Automaatne väljalülitumine). Valige, millal printer peaks välja lülituma.

# **Mis juhtub, kui rakendus HP Sprocket krahhi läheb?**

Kui kasutate rakendust HP Sprocket oma mobiilsideseadmel, lõpetab rakendus ootamatult töö. Lahendage probleem nende soovituste abiga.

**• Lülitage printer sisse.** Vaikimisi on printer seadistatud 5 minuti pärast välja lülituma. Printeri automaatse

- **• Taaskäivitage oma mobiilsideseade.** Mobiilsideseadme välja ja uuesti sisse lülitamine võib tõrked kõrvaldada.
- **• Otsige rakenduse HP Sprocket värskendust.** Avage mobiilsideseadmes Google Play Store™ või App Store® ja otsige siis rakendust HP Sprocket. Valige rakendus loendist ja seejärel otsige värskendust.
- **• Printeri püsivara värskendamine.** Veenduge, et teie mobiilsideseade oleks Internetiga ühendatud, ja seejärel avage rakendus HP Sprocket. Kui saadaval on püsivaravärskendus, kuvatakse püsivara värskendamise ekraan. Värskendamise lõpuleviimiseks järgige ekraanil kuvatavaid viipu.

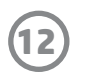

# <span id="page-12-0"></span>**Tõrkeotsing ja KKK**

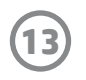

**• Värskendage tarkvara oma mobiilsideseadmes.** Vaadake oma mobiilsideseadme sätteid, et veenduda, et teil oleks installitud uusim versioon operatsioonisüsteemi tarkvarast. Lisateabe saamiseks operatsioonisüsteemi värskendamise kohta pöörduge oma mobiiltelefoni tootja poole.

### **Mida saan teha prindikvaliteedi parandamiseks?**

Järgige prindikvaliteedi parandamiseks järgmisi soovitusi.

- **• Kasutage kleepuva tagapinnaga originaalfotopaberit HP ZINK®.** ZINK® valmistab fotopaberit mitmesugustele printeritele, nt Polaroid, LG ja HP. HP soovitab kasutada parimate tulemuste saamiseks kleepuva tagapinnaga fotopaberit HP ZINK®. Kleepuva tagapinnaga originaalfotopaberi HP ZINK® ostmiseks minge saidi [hpsprocket.com](http://hpsprocket.com) avalehele. Kleepuva tagapinnaga originaalfotopaberit HP ZINK® saab osta ka teistelt müüjatelt.
- **• Puhastage väljastusrullikud sinise lehega HP ZINK® Smartsheet samast pakist või praegu printeris oleva fotopaberiga.** Laadige sinine HP ZINK® Smartsheet sisendsalve, nii et vöötkood jääb allapoole ja fotopaber prinditava poolega üles, ning saatke siis prinditöö.

MÄRKUS. Laadige fotopaber koos Smartsheetiga, et vältida tõrketeadet "Out of Paper" (Paber on otsas).

- **• Laske printeril prinditööde vahel mõni minut jahtuda.** Kui printer liigselt kuumeneb, võidakse rakenduses HP Sprocket kuvada tõrketeade. "Cooling down... Sprocket needs to cool down before printing another job. Wait to send another photo." (Jahtumine ... Sprocket peab enne järgmise töö printimist jahtuma. Oodake enne uue foto saatmist.) Teate eemaldamiseks puudutage nuppu **OK**.
- **• Hoidke fotopaberit jahedas, kuivas kohas ja vältige kokkupuudet veega.** Kui fotole satub veepritsmeid, pühkige need esimesel võimalusel ära, et foto ei kahjustuks.
- **• Kasutage puhast, sirget fotopaberit.** Vältige kortsus või kooldunud fotopaberi laadimist printerisse.
- **• Veenduge, et piltide eraldusvõime on vähemalt 818 × 1258 pikslit tolli kohta (ppi), et tagada optimaalne prindikvaliteet.** Mobiilsideseadme ekraanihõive piltidel ei pruugi olla optimaalse prindikvaliteedi tagamiseks piisavat eraldusvõimet. Lisateavet saate oma mobiilsideseadme tootjalt.

### **Kuidas laadida uut kleepuva tagapinnaga fotopaberi HP ZINK® pakki?**

Laadige tavaline kleepuva tagapinnaga fotopaber HP ZINK® sisendsalve.

- 1. Lülitage sprocket välja.
- 2. Eemaldage pealmine kaas, lükates selle väljastusavast välja, ja pange see kõrvale.
- 3. Laadige kuni 10 lehte fotopaberit koos sinise HP ZINK® Smartsheetiga. Veenduge, et Smartsheet® oleks virna põhjas, nii et vöötkoodiga külg jääb allapoole ja fotopaberi prinditav pool on peal.

**MÄRKUS.** Igas fotopaberi HP ZINK® pakis on üks sinine HP ZINK® Smartsheet selle pakiga kasutamiseks. Hoidke sinine HP ZINK® Smartsheet alles, kuni kõik 10 fotopaberi lehte on ära kasutatud, ja visake siis Smartsheet ära.

- 4. Joondage pealmine kaas printeri välisküljel olevate kanalitega ja lükake siis pealmist kaant väljastusava poole, kuni see on kindlalt paigas.
- 5. Lülitage printer sisse.

**Vt HP Sprocketi fotoprinteri kasutusjuhendi 2. leheküljelt paberi laadimise juhiseid.** 

### **Kust saab kleepuva tagapinnaga fotopaberit HP ZINK® juurde osta?**

Kleepuva tagapinnaga originaalfotopaberi HP ZINK® ostmiseks minge saidi [hpsprocket.com](http://hpsprocket.com) avalehele. Kleepuva tagapinnaga originaalfotopaberit HP ZINK® saab osta ka teistelt müüjatelt.

### **Miks mul on vaja HP ZINK® Smartsheet laadida?**

HP ZINK® Smartsheet kalibreerib printeri nii, et see tagaks konkreetse kleepuva tagapinnaga fotopaberi HP ZINK® paki puhul parima prindikvaliteedi. HP ZINK® Smartsheet puhastab paberitee rullikuid kalibreerimise ajal või siis, kui teil on vaja prindikvaliteeti parandada.

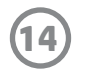

# **Kuidas kõrvaldada paberiummistust?**

Kui printer lõpetab lehtede etteandmise, võib see olla ummistunud. Kõrvaldage paberiummistus ja taaskäivitage printer, vajutades ja hoides all toitenuppu. Rakenduses HP Sprocket kuvatakse tõrketeade. Oleku märgutuli vilgub ja muutub punaseks.

- 1. Vajutage rakenduses HP Sprocket tõrketeate eemaldamiseks nuppu **OK**.
- 2. Lülitage printer välja.
- 3. Eemaldage pealmine kaas, lükates selle väljastusavast välja, ja pange see kõrvale.
- 4. Eemaldage sisendsalvest lahtine fotopaber ja pange see vajaduse korral kõrvale.
- 5. Tõmmake kinnijäänud paber sisendsalvest ettevaatlikult välja.
- 6. Laadige ülejäänud fotopaber nii, et prinditav pool jääks üles.
- 7. Joondage pealmine kaas printeri välisküljel olevate kanalitega ja lükake siis pealmist kaant väljastusava poole, kuni see on kindlalt paigas.
- 8. Lülitage printer sisse.

ZINK® valmistab fotopaberit mitmesugustele printeritele, nt Polaroid, LG ja HP. HP soovitab parimate tulemuste kindlustamiseks kasutada fotopaberit HP ZINK®. Kleepuva tagapinnaga originaalfotopaberi HP ZINK® ostmiseks minge saidile [hpsprocket.com](http://hpsprocket.com). Kleepuva tagapinnaga originaalfotopaberit HP ZINK® saab osta ka teistelt müüjatelt.

#### **Vt HP Sprocketi fotoprinteri kasutusjuhendi 2. leheküljelt paberi laadimise juhiseid.**

# **Kuidas lahendada tõrketeadet "Incorrect Paper Type" (Vale paberi tüüp)?**

Kui saadate prinditöö ja printer ei reageeri, kuvatakse rakenduses HP Sprocket tõrketeade "Paper Cover Open. Close the cover to proceed" (Paberi kaas on lahti. Sulgege jätkamiseks kaas). Oleku märgutuli vilgub ja muutub punaseks.

Kui prinditöö ajal kasutatakse muud paberit peale kleepuva tagapinnaga fotopaberi HP ZINK®, siis peatab printer lehtede etteandmise, väljastab mitte-HP ZINK® Smartsheeti ja võidakse kuvada tõrge "Incorrect Paper Type" (Vale paberi tüüp). Kasutage ainult HP kaubamärgi paberit ZINK®. Kui kasutate õiget paberit, proovige uuesti printida. Kui on laaditud mitte-HP paber, vilgub pärast Smartsheeti väljastamist punane tuli. Lahendage probleem, laadides kleepuva tagapinnaga fotopaberi HP ZINK® ja lülitades seadme välja ning uuesti sisse.

## **Mis juhtub, kui kuvatakse teade "Paper Cover Open" (Paberi kaas on lahti)?**

Vajutage rakenduses HP Sprocket tõrketeate eemaldamiseks nuppu **OK**. Kaane tagasipanemiseks joondage pealmine kaas printeri välisküljel olevate kanalitega ja lükake siis pealmist kaant väljastusava poole, kuni see on kindlalt paigas.

# **Kuidas pikendada printeri aku tööiga?**

On mitmeid võimalusi tagamiseks, et teie aku kestaks laadimiste vahel võimalikult kaua. Aku tööea pikendamiseks järgige neid soovitusi.

**• Muutke printeri sisselülitatud olekus viibimise aega.** Avage oma mobiilsideseadmes rakendus HP Sprocket, puudutage nuppu ja seejärel valikut **sprocket**. Puudutage valikut **Auto Off** (Automaatne väljalülitumine) ja valige

siis 3 minutit.

**• Laadige printerit USB-kaabli abil, kui te seda ei kasuta.** Kui printerit ei kasutata, jätke see vooluvõrguga ühendusse.

**MÄRKUS.** Laadimise ajal saab printerit kasutada.

- **• Laadige printerit üle 90 minuti.** HP soovitab laadida printerit kuni 90 minutit või kuni toitetuli muutub roheliseks. Kuid võite laadida printerit üle 90 minuti, mis võib aku vastupidavust suurendada.
- **• Kasutage välist akulaadijat.** Välise akulaadija kasutamine võimaldab laadida printerit, kui aku on tühi ja muud toiteallikat ei saa kasutada. Välise akulaadija ostmiseks minge saidile [hp.com](http://hpsprocket.com). Väliseid akulaadijaid saab osta ka teistelt müüjatelt.

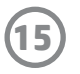

# **Milliseid paberi ja failitüüpe toetatakse?**

Printer toetab järgmisi paberi- ja failitüüpe.

- 7,6  $\times$  5 cm (3  $\times$  2 tolli) fotopaber HP ZINK®
- Failitüübid BMP, GIF, JPEG, PNG ja TIFF (ainult iOS)

# **Kas saan saata mitu prinditööd samal ajal?**

Ei. Printer saab töödelda ainult ühte prinditööd korraga. Kui saadate prinditöö sel ajal, kui printer töötleb teist prinditööd, kuvatakse teie mobiilsideseadmel teade "Printer in Use. Sprocket is already processing a job. Please wait to resend photo" (Printer on kasutusel, Sprocket töötleb juba ühte tööd. Oodake enne foto uuesti saatmist). Oodake, kuni praegune prinditöö valmis saab, ja seejärel saatke järgmine prinditöö.

# **Kas saan printida mitmesse printerisse?**

Jah. Saate luua ühenduse mitme printeriga ja nendesse printida, kuid mitme printeriga ei saa luua ühendust samal ajal.

# **Kuidas printerit lähtestada?**

Kui printer prinditöö saatmisel ei prindi või ei lülitu toitenupu vajutamisel sisse, lähtestage tõrgete kõrvaldamiseks printer sirge nõelaga.

- 1. Lülitage printer sisse.
- 2. Otsige üles lähtestamise ava laadimispesa juures.
- 3. Sisestage avasse õrnalt sirge nõel, et seesolevat lähtestamisnuppu vajutada.
- 4. Printer lähtestatakse ja see lülitub välja.
- 5. Lülitage printer sisse.

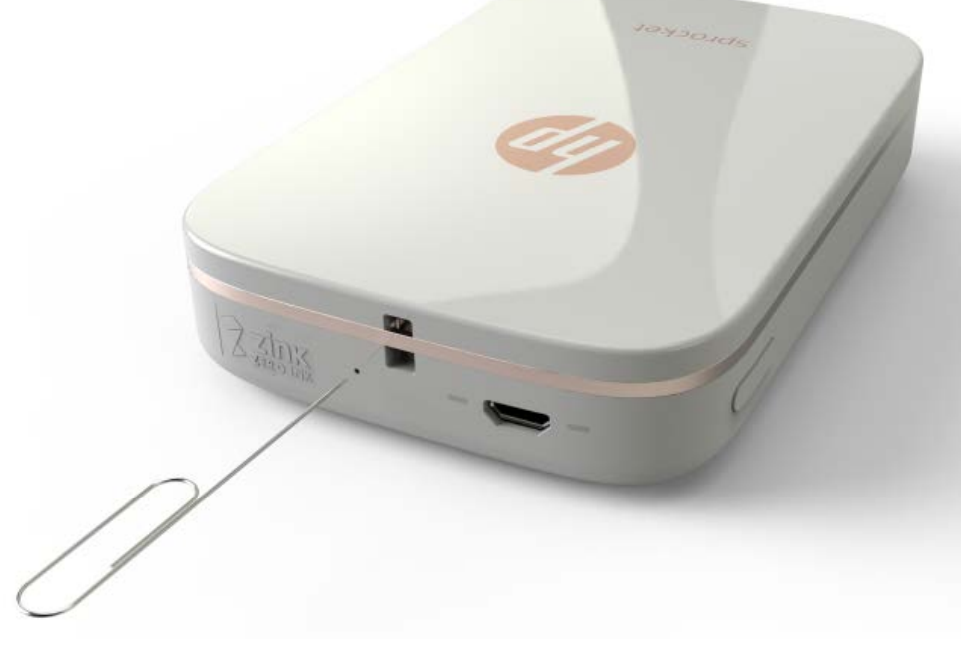

# **Kuidas printeri külge paela kinnitada?**

Kinnitage pael (müüakse eraldi) printeri külge, et saaksite selle oma randme, karabiini vms külge kinnitada.

**MÄRKUS.** Veenduge, et pael oleks piisavalt väike, et mahtuda läbi teie printeri paela kinnituspunkti.

- 1. Lülitage printer välja.
- 2. Eemaldage pealmine kaas, lükates selle väljastusavast välja, ja pange see kõrvale.
- 3. Eemaldage sisendsalvest lahtine fotopaber ja pange see vajaduse korral kõrvale.
- 4. Otsige printeri pealmisest osast üles paela kinnituspunkt.
- 5. Hoides paela ühes käes, lükake paela väiksem aas läbi printeri ava, kuni ligikaudu pool paela on avast läbi.
- 6. Lükake üks ots läbi paela teise otsa.
- 7. Pingutage paela, tõmmates teisest otsast.
- 8. Laadige ülejäänud fotopaber nii, et prinditav pool jääks üles.
- 9. Joondage pealmine kaas printeri välisküljel olevate kanalitega ja lükake siis pealmist kaant väljastusava poole, kuni see on kindlalt paigas.

10. Lülitage printer sisse.

### **Milline on minu printeri garantii?**

Printeril on ühe aasta pikkune piiratud riistvaragarantii alates ostu kuupäevast.

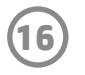

# **Kust leian printeri seerianumbri?**

Printeri seerianumbri leiate universaalse tootekoodi (UPC) kleebiselt sisendsalve sees. Seerianumber on kümnekohaline tähtedest ja numbritest koosnev kood, mis on igal printeril kordumatu.

- 1. Lülitage printer välja.
- 2. Eemaldage pealmine kaas, lükates selle väljastusavast välja, ja pange see kõrvale.
- 3. Eemaldage sisendsalvest lahtine fotopaber ja pange see vajaduse korral kõrvale.
- 4. Otsige üles seerianumber UPC-kleebiselt sisendsalve sees.

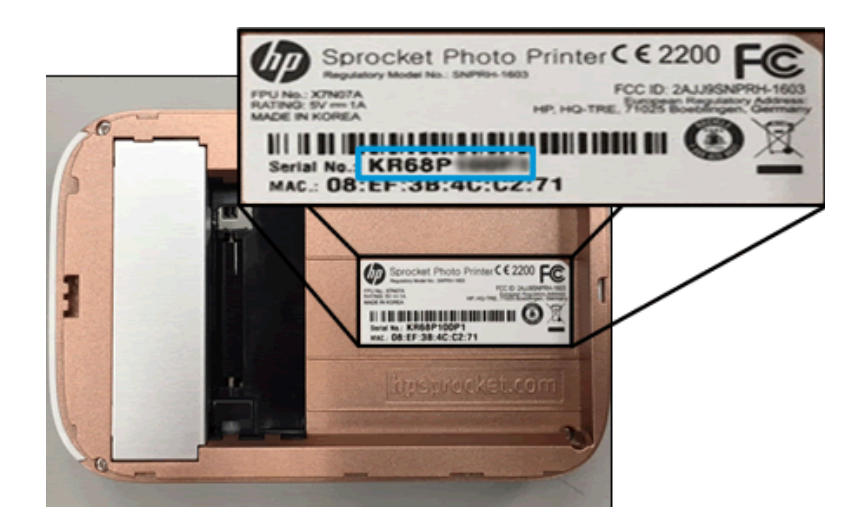

# **Mis juhtub, kui ma kogemata oma printerit kahjustan?**

HP ei saa osutada garantiiteenuseid printeri puhul, mis on kliendi väärkasutuse tõttu kahjustunud, nt maha kukkunud või veekahjustusi saanud.